教育部 5G 行動寬頻人才培育跨校教學聯盟計畫 5G 行動網路協定與核網技術聯盟中心示範課程

## 4G/5G 行動寬頻協同網路

# <span id="page-0-0"></span>實驗四 5G Emulator 仿真模擬實驗

# 副教授:吳俊興 助教:林原進、吳振宇

國立高雄大學 資訊工程學系

目錄

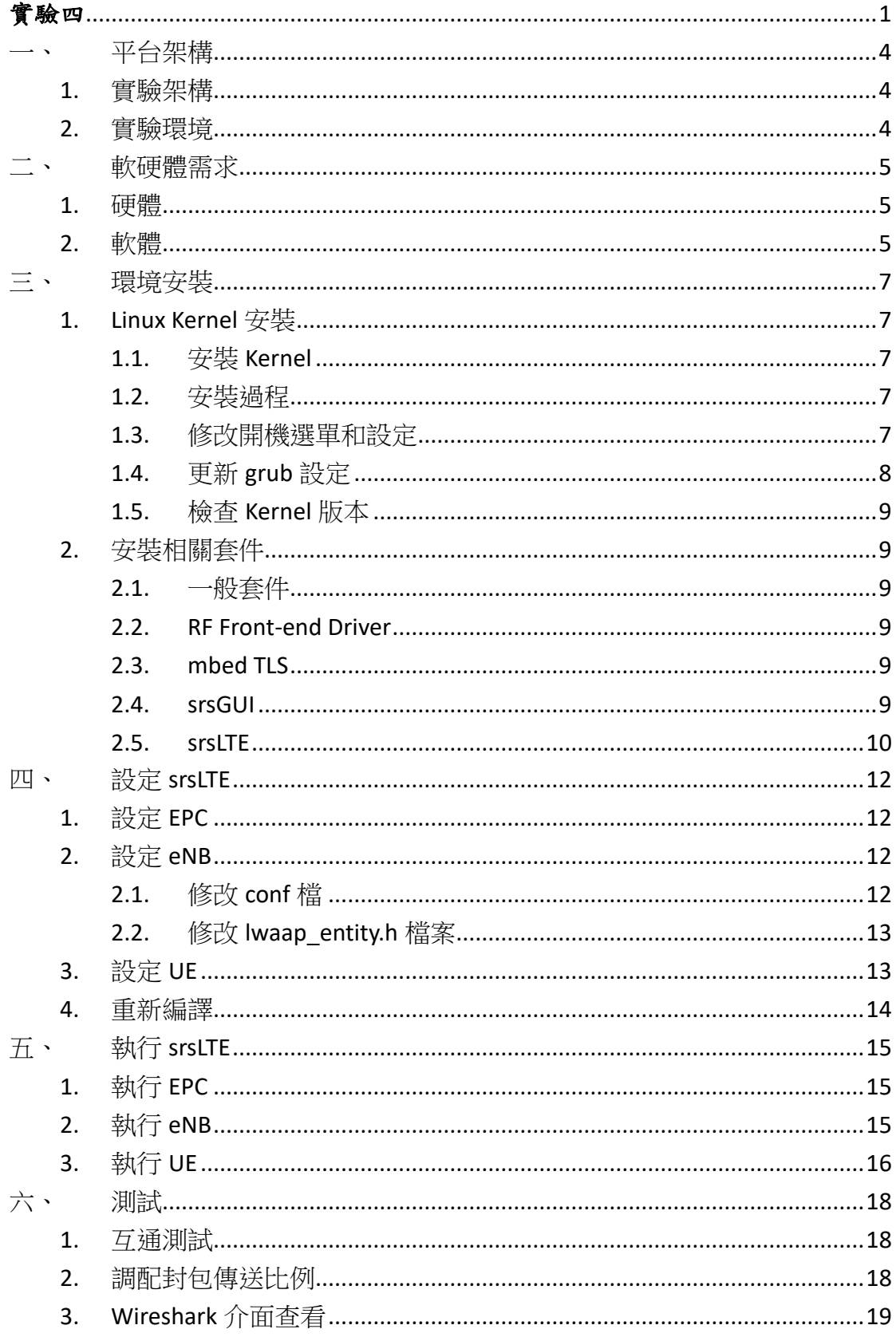

## <span id="page-3-0"></span>一、 平台架構

#### <span id="page-3-1"></span>1. 實驗架構

本實驗架構如圖所示,共使用三台電腦,分別開啟 EPC 和 MeNB、SeNB、UE, 三台電腦皆連至 HUB 供內網傳輸,另外 EPC 額外增加外接網卡,供對外連線使 用,MeNB 和 UE 則是透過 USRP 和 SMA 線連接。

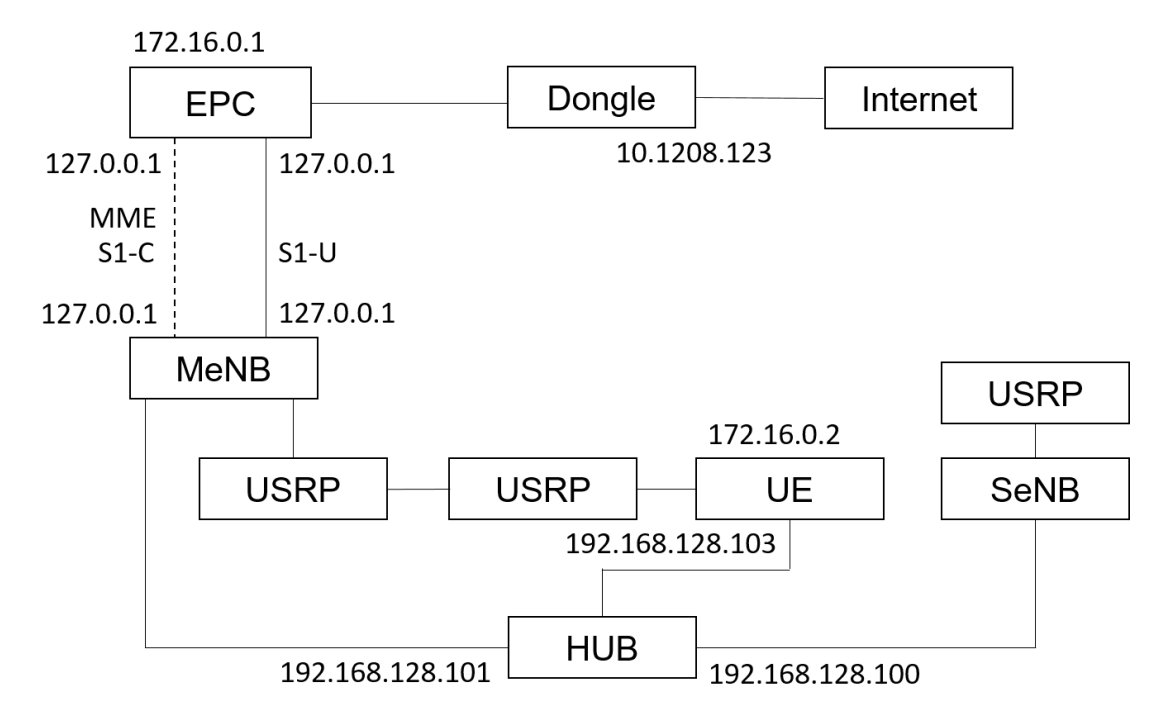

#### <span id="page-3-2"></span>2. 實驗環境

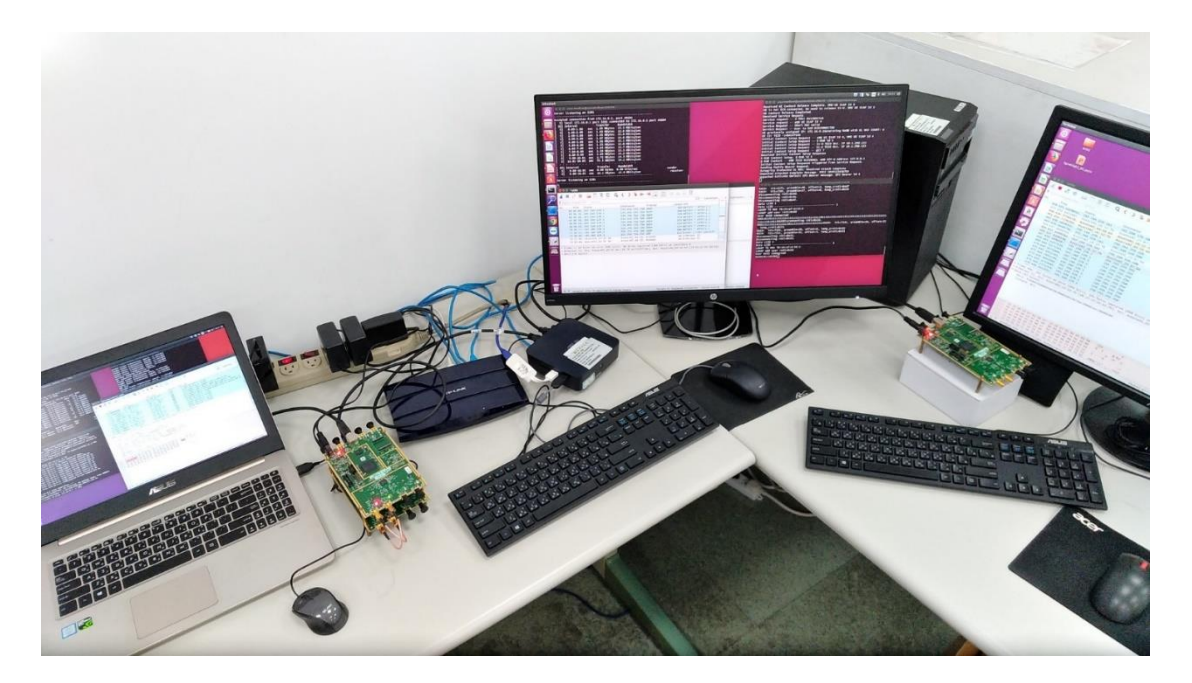

## <span id="page-4-0"></span>二、 軟硬體需求

## <span id="page-4-1"></span>1. 硬體

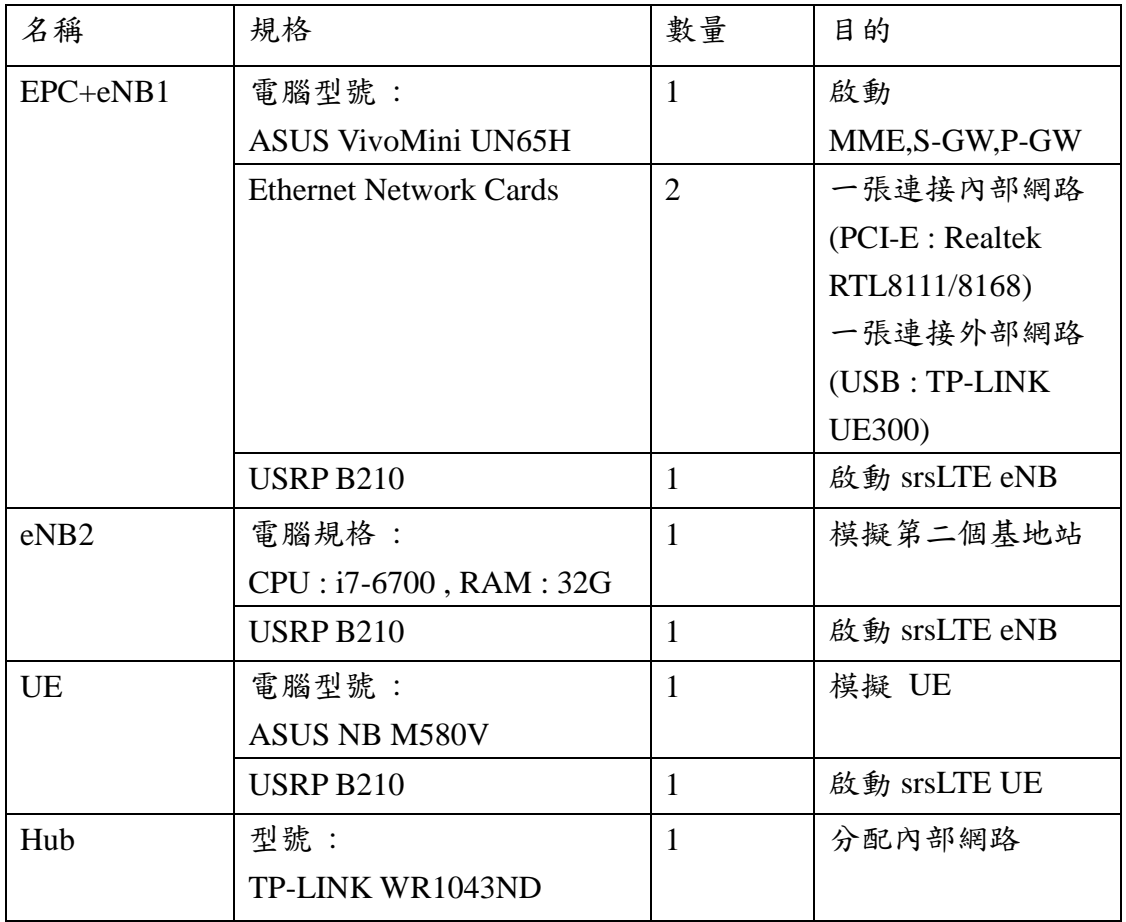

## <span id="page-4-2"></span>2. 軟體

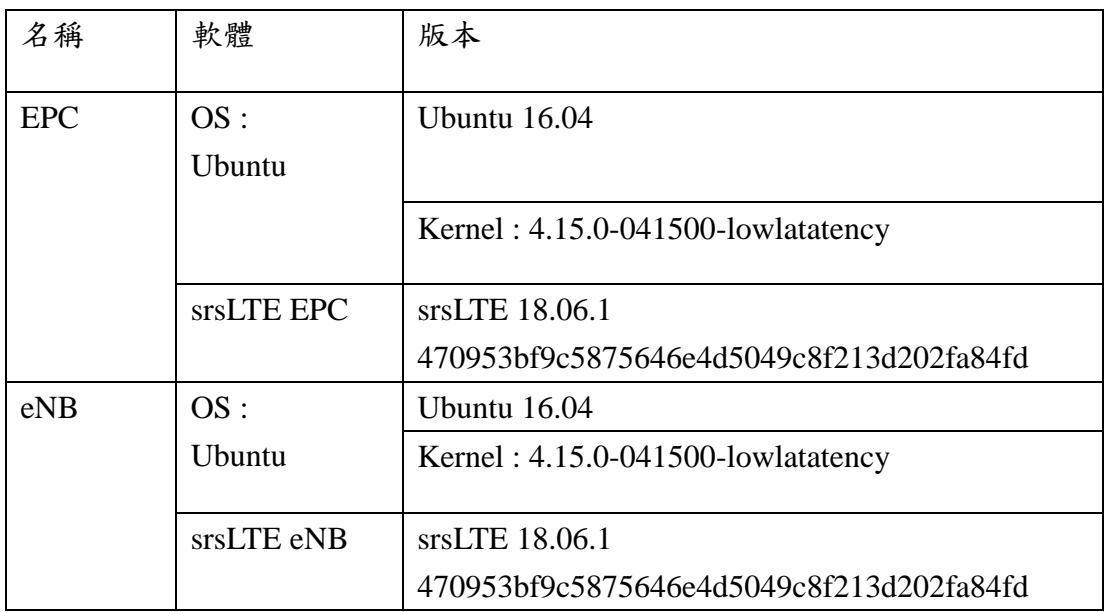

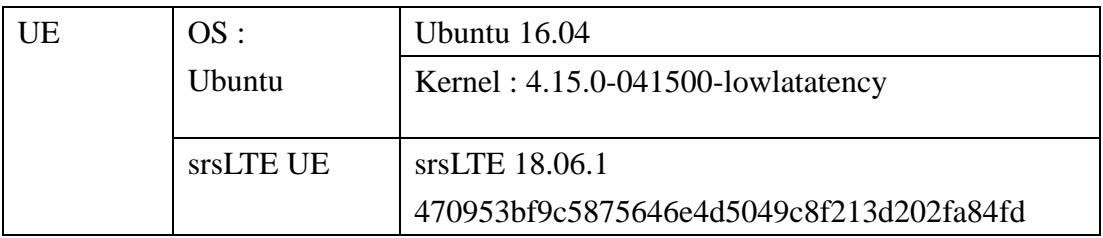

## <span id="page-6-0"></span>三、 環境安裝

#### <span id="page-6-1"></span>1. Linux Kernel 安裝

#### <span id="page-6-2"></span>1.1. 安裝 Kernel

開啟一個終端機(Terminal),並且依序輸入

wget -P ~/Downloads/kernel

https://kernel.ubuntu.com/~kernel-ppa/mainline/v4.4.15/linux-headers-4.4.15-04 0415 4.4.15-040415.201607111333 all.deb

wget -P ~/Downloads/kernel

https://kernel.ubuntu.com/~kernel-ppa/mainline/v4.4.15/linux-headers-4.4.15-04 0415-lowlatency 4.4.15-040415.201607111333\_amd64.deb

wget -P ~/Downloads/kernel

https://kernel.ubuntu.com/~kernel-ppa/mainline/v4.4.15/linux-image-4.4.15-040 415-lowlatency\_4.4.15-040415.201607111333\_amd64.deb

sudo dpkg -i ~/Downloads/kernel/\*.deb

#### <span id="page-6-3"></span>1.2. 安裝過程

※請先確認是否連接網路正常

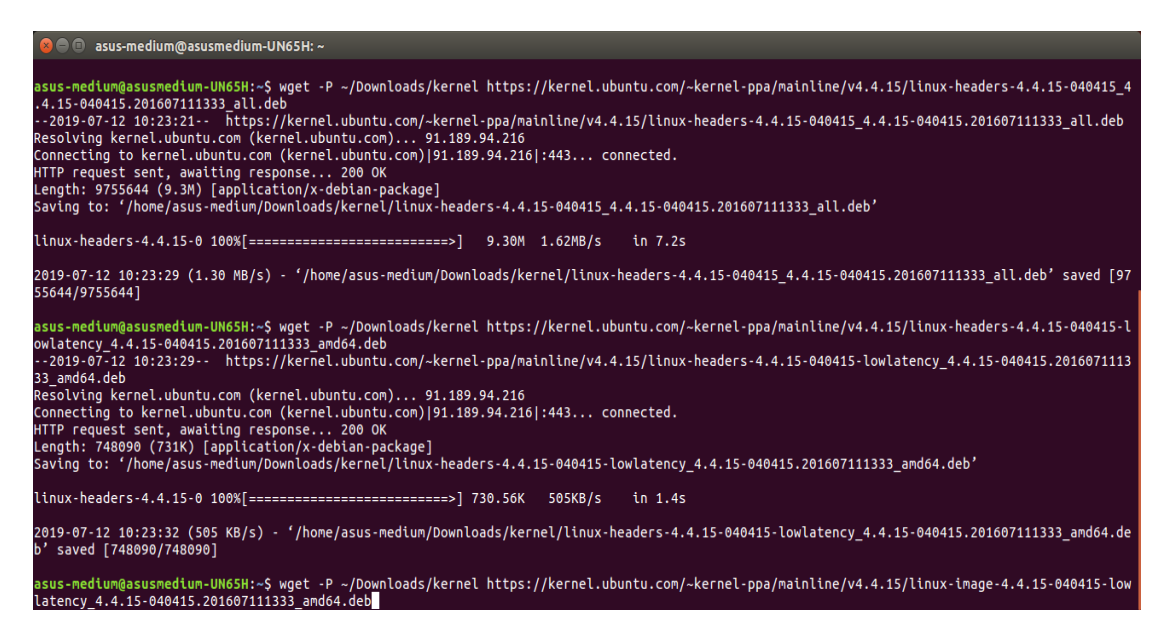

#### <span id="page-6-4"></span>1.3. 修改開機選單和設定

開啟終端機(Terminal)輸入以下指令

sudo gedit /etc/default/grub

找到下列文字 GRUB\_HIDDEN\_TIMEOUT=0 GRUB\_HIDDEN\_TIMEOUT\_QUIET=true 改成 #GRUB\_HIDDEN\_TIMEOUT=0 #GRUB\_HIDDEN\_TIMEOUT\_QUIET=true 儲存後離開

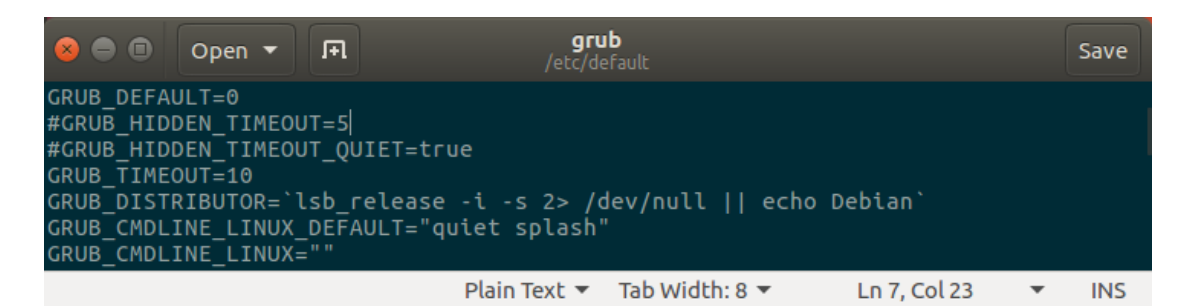

#### <span id="page-7-0"></span>1.4. 更新 grub 設定

開啟終端機並輸入以下指令

sudo update-grub2

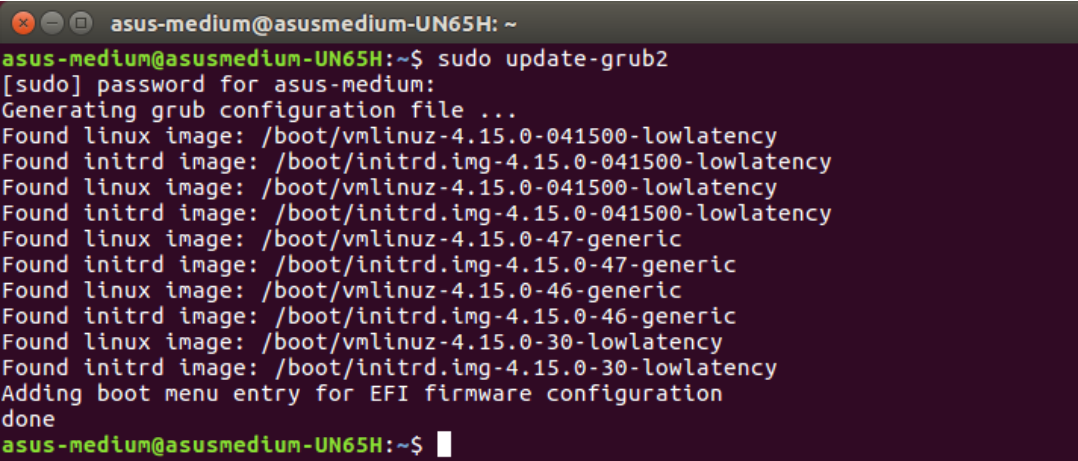

接著輸入以下指令,重新啟動電腦

sudo reboot

然後在開機選單選擇剛才安裝的 lowlatency

<span id="page-8-0"></span>1.5. 檢查 Kernel 版本

重新開機後在終端機輸入指令,確認版本

uname -r

```
O asus-medium@asusmedium-UN65H: ~
asus-medium@asusmedium-UN65H:~$ uname -r
4.15.0-041500-lowlatency
asus-medium@asusmedium-UN65H:~$
```
#### <span id="page-8-1"></span>2. 安裝相關套件

<span id="page-8-2"></span>2.1. 一般套件

開啟終端機並輸入

sudo apt-get install cmake libfftw3-dev libboost-all-dev libconfig++-dev libsctp-dev

#### <span id="page-8-3"></span>2.2. RF Front-end Driver

開啟終端機並依序輸入

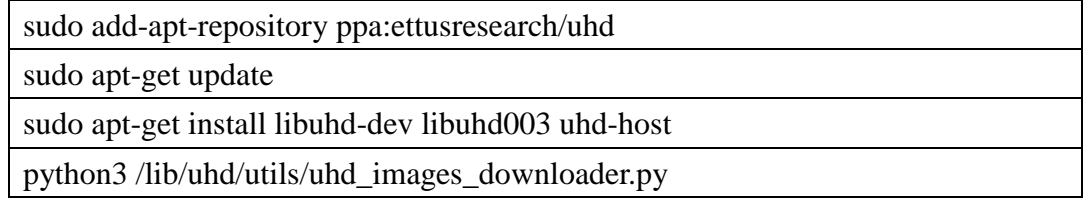

#### <span id="page-8-4"></span>2.3. mbed TLS

開啟終端機並依序輸入

wget https://tls.mbed.org/download/start/mbedtls-2.6.0-apache.tgz

tar zxvf mbedtls-2.6.0-apache.tgz

sudo mv ~/Donwload/mbedtls-2.6.0 /usr/local

cd cd /usr/local/mbedtls-2.6.0

cmake .

make

make test

cmake -DENABLE\_TESTING=Off .

cmake -DUSE\_SHARED\_MBEDTLS\_LIBRARY=On .

sudo make install library

<span id="page-8-5"></span>2.4. srsGUI

開啟終端機並依序輸入

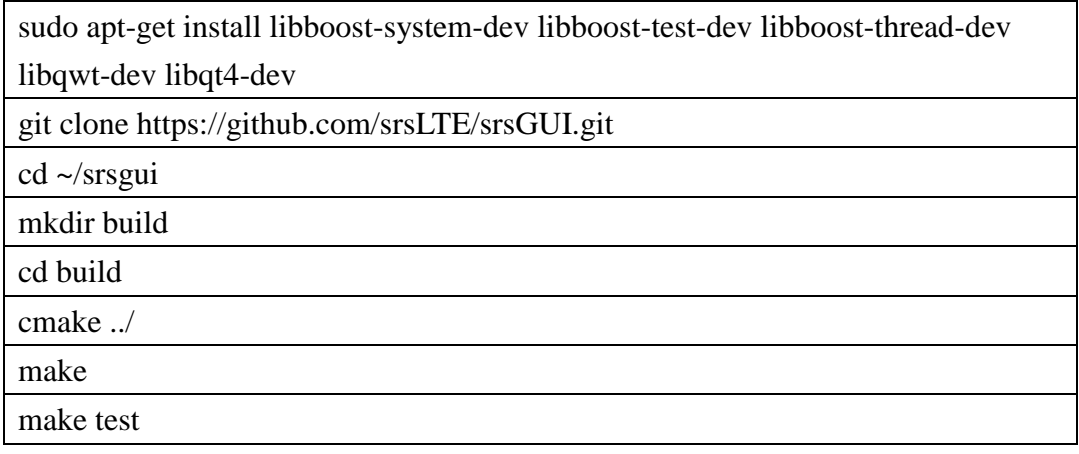

#### <span id="page-9-0"></span>2.5. srsLTE

開啟終端機並依序輸入

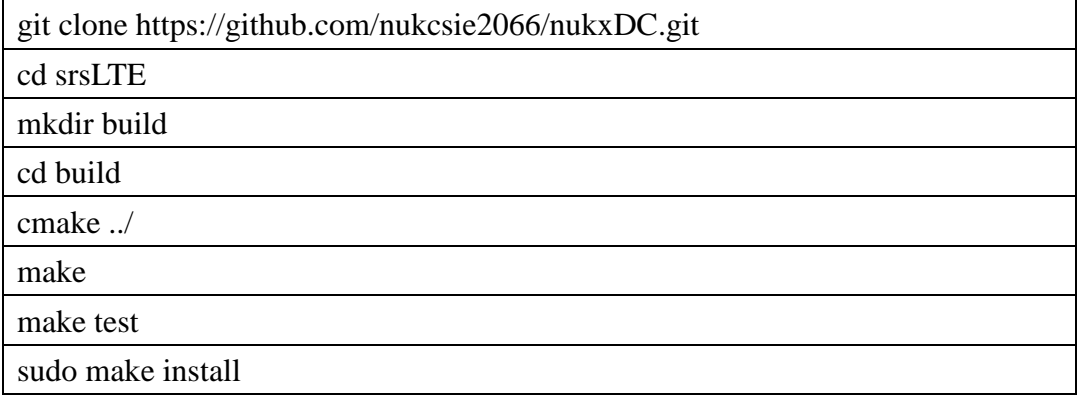

```
O ue@ue-X580VD: ~/Desktop/srsLTE/build
Value University of Alexandria Charlier<br>
University of Alexandria Charlier<br>
University of Alexandria Charlier<br>
University of Desktop/SrsLTES reading<br>
University of Alexandria Charlier<br>
University of Alexandria Charlier<br>
Th
     Detecting C compile features - done<br>
Check for working CXX compiler: /usr/bin/c++<br>
Check for working CXX compiler: /usr/bin/c++ -- works<br>
Detecting CXX compiler ABI info<br>
Detecting CXX compile features<br>
Detecting CXX compi
 -- Butta type mot spectrued: defaulting the<br>-- Looking for pthread.h<br>-- Looking for pthread.h - found<br>-- Looking for pthread_create - not found<br>-- Looking for pthread_create - not found
     O Due@ue-X580VD: ~/Desktop/srsLTE/build
Solution University Constant Photon Computer (US-0)<br>
University Constant Photon Computer (US-0)<br>
University Constant Photon Computer (US-0)<br>
University Constant Photon Computer (US-0)<br>
University Computer (US-1,0)<br>
The C
 -- Detecting C compile features - done<br>-- Check for working CXX compiler: /usr/bin/c++<br>-- Check for working CXX compiler: /usr/bin/c++ -- works<br>-- Detecting CXX compiler ABI info<br>-- Detecting CXX compiler ABI info<br>-- Detec
     Looking for pthread create - not found
     O ue@ue-X580VD: ~/Desktop/srsLTE/build
 ue@ue-X580VD:~/Desktop/srsLTE/build$ sudo make install
[sudo] password for ue:<br>[sudo] password for ue:<br>[ 1%] Built target rrc
      1%] Built target rrc_asn1<br>2%] Built target srslte_asn1
   - Generating build info.h
      2%] Built target gen_build_info<br>7%] Built target gen_build_info
      8%1
              Built target arch_select
      9%]
             Built target srslte_enb
              Built target siste_ene<br>Built target srslte_agc<br>Built target srslte_ch_estimation
    10%]
    11%12%
              Built target srslte phy common
    17\%]
              Built target srslte_fec
    17%Built target srslte_mimo
    22%Built target srslte_phch
    24%]
             Built target srslte_sync
              Built target siste_syne<br>Built target srslte_utils<br>Built target srslte_channel
    27%]
    28%
    29%]
              Built target srslte dft
    30\%Built target srslte_io
              Built target srslte modem
     32%
              Built target srslte_resampling
    33\%Built target srslte_scrambling
    34\%]
    35\%]
             Built target srslte_ue
              Built target srslte_phy
    35%
             Built target refsignal ul test all
     35%1
```
## <span id="page-11-0"></span>四、 設定 **srsLTE**

#### <span id="page-11-1"></span>1. 設定 EPC

在 EPC 開一個新的終端機輸入指令

cd ~/path/to/srsLTE/srsepc

gedit epc.conf

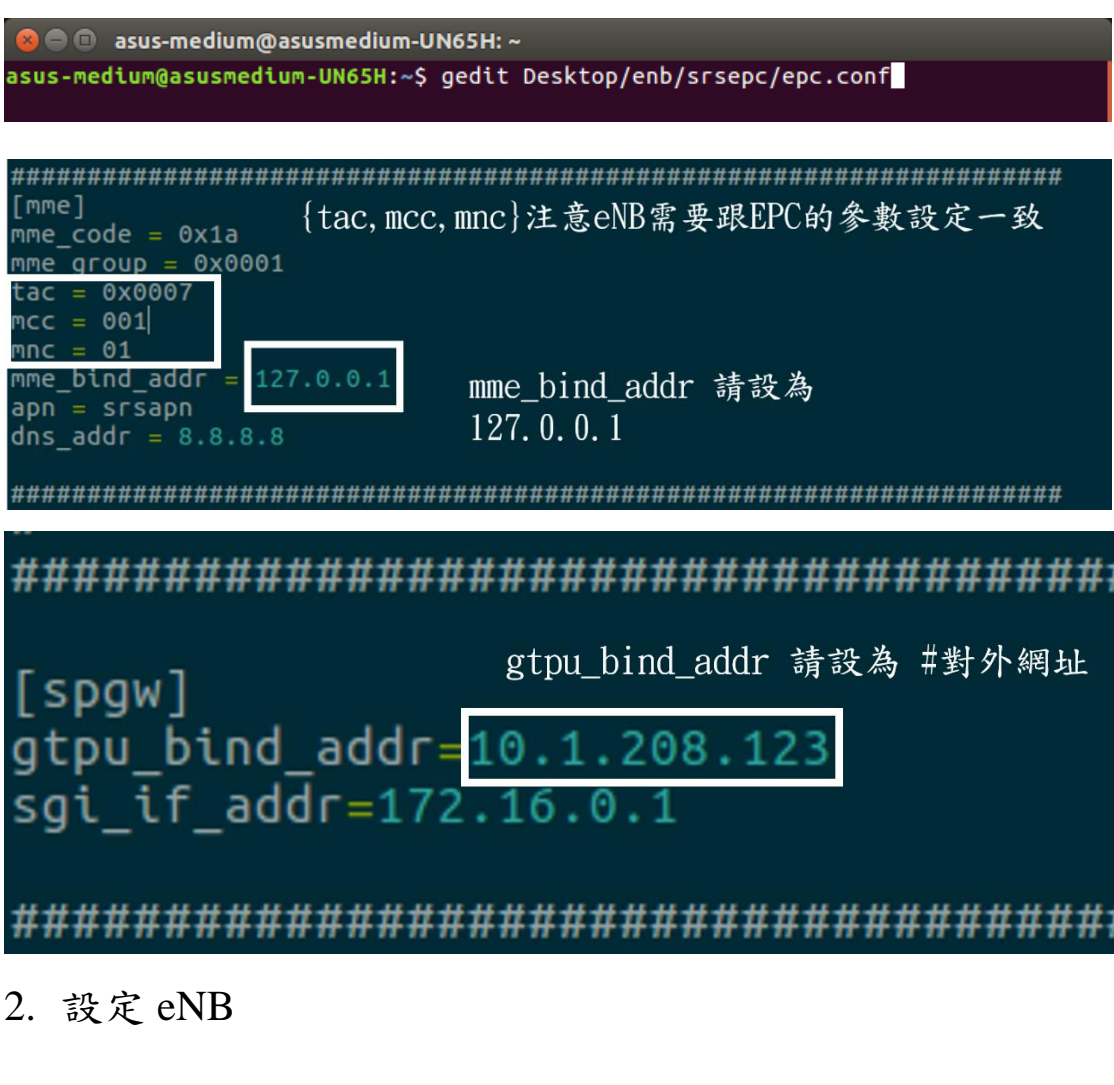

<span id="page-11-3"></span><span id="page-11-2"></span>2.1. 修改 conf 檔

在 MeNB 和 SeNB 開啟一個新的終端機輸入指令

gedit /path/to/srsLTE/srsenb/enb.conf

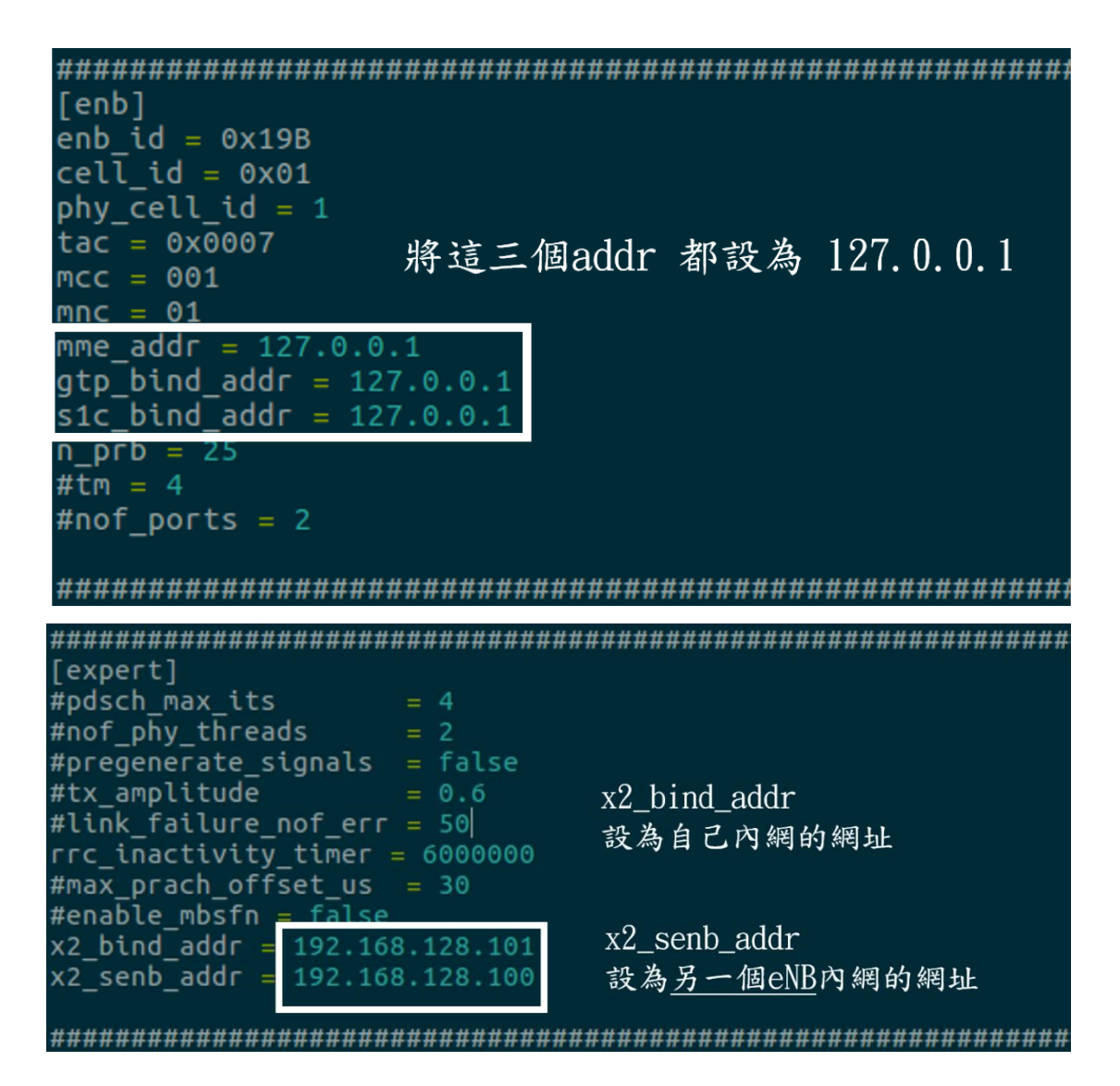

#### <span id="page-12-0"></span>2.2. 修改 lwaap\_entity.h 檔案

開啟終端機輸入指令

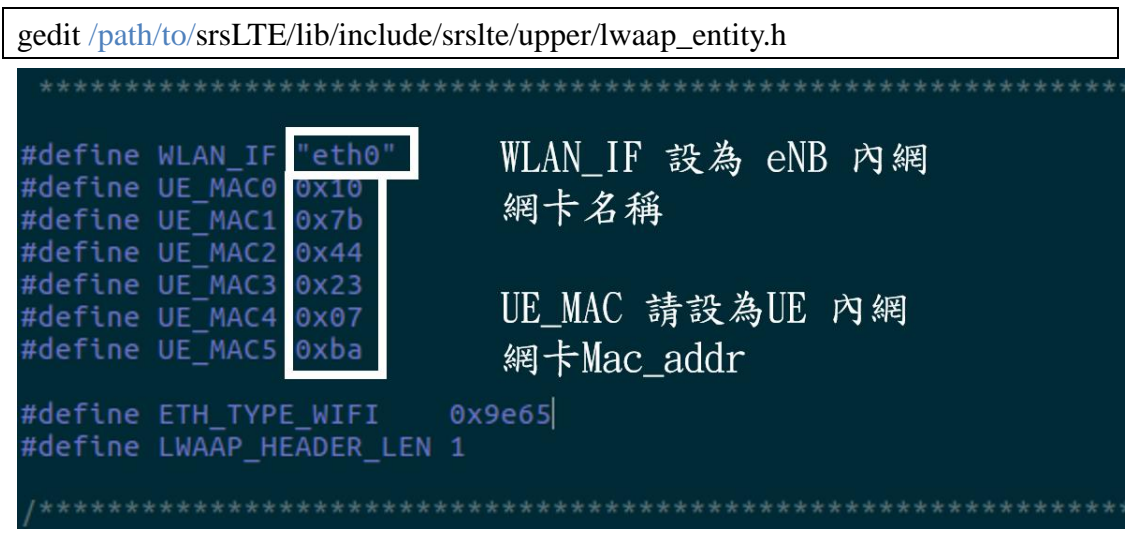

<span id="page-12-1"></span>3. 設定 UE

在 UE 開啟終端機並輸入指令

| gedit /path/to/srsue/hdr/upper/lwaap.h                                                                                                  |                                                          |                                                              |
|----------------------------------------------------------------------------------------------------|----------------------------------------------------------|--------------------------------------------------------------|
| #define WIFI IF<br>#define ENB MAC0<br>#define ENB MAC1<br>#define ENB MAC2<br>#define ENB MAC3<br>#define ENB MAC4<br>#define ENB MAC5 | "enp2s0"<br>0x54<br>0xa0<br>0x50<br>0xd6<br>0x77<br>0x3f | WLAN IF 設為 UE 內網<br>網卡名稱<br>ENB MAC 設為 eNB1 內網<br>網卡MAC addr |

### <span id="page-13-0"></span>4. 重新編譯

在 EPC、MeNB、SeNB、UE 開啟終端機輸入指令

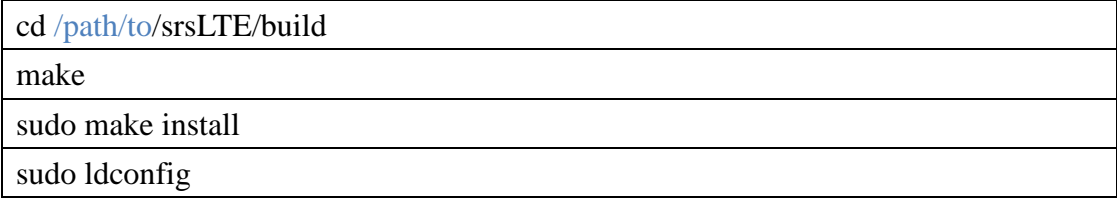

## <span id="page-14-0"></span>五、 執行 **srsLTE**

#### <span id="page-14-1"></span>1. 執行 EPC

在 EPC 開一個新的終端機輸入指令

cd ~/path/to/srsLTE/srsepc

./srsepc if masq.sh enp4s0 #enp4s0 是本例使用的對外網卡名稱

sudo srsepc epc.conf

asus-medium@asusmedium-UN65H:~\$ cd ~/Desktop/lwa\_enb/srsepc/<br>asus-medium@asusmedium-UN65H:~\$ cd ~/Desktop/lwa\_enb/srsepc/<br>[sudo] password for asus-medium:<br>Masquerading Interface wlp3s0 asus-medium@asusmedium-UN65H:~/Desktop/lwa\_enb/srsepc\$ sudo srsepc epc.conf --- Software Radio Systems EPC ---Reading configuration file epc.conf...<br>HSS Initialized. MME GTP-C Initialized<br>MME GTP-C Initialized<br>MME Initialized. SP-GW Initialized.

在 EPC 開一個新的終端機輸入指令

sudo ifconfig srs\_spgw\_sgi mtu 1460

**O** asus-medium@asusmedium-UN65H: ~

asus-medium@asusmedium-UN65H:~\$ sudo ifconfig srs\_spgw\_sgi mtu 1460 sudden assessmed to the state of the state of the state of the state and the state of the state of the state of the state of the state of the state of the state of the state of the state of the state of the state of the st

#### <span id="page-14-2"></span>2. 執行 eNB

在 eNB 再開一個新的終端機輸入

cd ~/path/to/srsLTE/srsenb

sudo srsenb enb.conf

```
2 C asus-medium@asusmedium-UN65H: ~/Desktop/lwa_enb/srsenb
asus-medium@asusmedium-UN65H:~$ cd ~/Desktop/lwa enb/srsenb/
asus-medium@asusmedium-UN65H:~/Desktop/lwa_enb/srsenb$ sudo srsenb enb.conf
[sudo] password for asus-medium:
        Software Radio Systems LTE eNodeB ---
2.211Reading configuration file enb.conf...<br>[INFO] [UHD] linux; GNU C++ version 5.4.0 20160609; Boost_105800; UHD_3.14.
0.0-release
Opening USRP with args: type=b200, master clock rate=30.72e6
[INFO] [B200] Detected Device: B210
[INFO] [B200] Operating over USB 3.<br>[INFO] [B200] Initialize CODEC control...<br>[INFO] [B200] Initialize Radio control...
[INFO] [B200] Performing register loopback test...<br>[INFO] [B200] Register loopback test passed<br>[INFO] [B200] Performing register loopback test...
[INFO] [B200] Register loopback test...<br>[INFO] [B200] Register loopback test passed<br>[INFO] [B200] Asking for clock rate 30.720000 MHz...<br>[INFO] [B200] Asking for clock rate 30.720000 MHz.<br>Setting frequency: DL=2160.0 Mhz, 
[INFO] [B200] Actually got clock rate 23.040000 MHz.
Setting Sampling frequency 5.76 MHz
==== eNodeB started ===
Type <t> to view trace
```
#### <span id="page-15-0"></span>3. 執行 UE

在 UE 開一個新的終端機輸入

cd ~/path/to/srsLTE/srsue

sudo srsue ue.conf

sudo route del default

sudo route add default gw 172.16.0.2 tun srsue

```
ue@ue-X580VD:~$ cd ~/Desktop/lwaap_ue/srsue/
ue@ue-X580VD:~/Desktop/lwaap_ue/srsue$ sudo srsue ue.conf
[sudo] password for ue:
Reading configuration file ue.comf...Built in Release mode using commit 0a69e56 on branch develop_ue.
Buffer capacity 10240
Buffer capacity 40960
--- Software Radio Systems LTE UE ---
Opening RF device with 1 RX antennas...
[INFO] [UHD] linux; GNU C++ version 5.4.0 20160609; Boost_105800; UHD_3.14.0.0-r
elease
Opening USRP with args: type=b200, master_clock_rate=30.72e6
[INFO] [B200] Detected Device: B210<br>[INFO] [B200] Operating over USB 3.<br>[INFO] [B200] Operating over USB 3.<br>[INFO] [B200] Initialize CODEC control...<br>[INFO] [B200] Initialize Radio control...
[INFO] [B200] Performing register loopback test...<br>[INFO] [B200] Performing register loopback test...<br>[INFO] [B200] Performing register loopback test...<br>[INFO] [B200] Register loopback test passed<br>[INFO] [B200] Asking for 
LWAAP MAC f4:96:34:3:6a:a6
LWAAP IP packet receiver thread run_enable
Waiting PHY to initialize...
...<br>Attaching UE...<br>Searching cell in DL EARFCN=500, f_dl=2160.0 MHz, f_ul=1970.0 MHz<br>.
.<br>Found Cell: PCI=1, PRB=25, Ports=1, CFO=0.5 KHz<br>[INFO] [B200] Asking for clock rate 23.040000 MHz...<br>[INFO] [B200] Actually got clock rate 23.040000 MHz.
Found PLMN: Id=00101, TAC=7
Random Access Transmission: seq=9, ra-rnti=0x2<br>Random Access Transmission: seq=42, ra-rnti=0x2<br>Random Access Transmission: seq=9, ra-rnti=0x2
RRC Connected
Random Access Complete. c-rnti=0x48, ta=0<br>Network attach successful. IP: 172.16.0.2
Software Radio Systems LTE (srsLTE)
  O © ue@ue-X580VD:~
ue@ue-X580VD:~$ sudo route del default
[sudo] password for ue:
ue@ue-X580VD:~$ sudo route add default gw 172.16.0.2 tun_srsue<br>ue@ue-X580VD:~$ sudo route add default gw 172.16.0.2 tun_srsue
```
### <span id="page-17-0"></span>六、 測試

<span id="page-17-1"></span>1. 互通測試

根據 EPC 設定, EPC 預設 ip 為 172.16.0.1 UE 在終端機輸入

ping 172.16.0.1 -c 10

若是有收到回覆,則代表平台建置成功。

```
C C ue@ue-X580VD:~
ue@ue-X580VD:~$ ping 172.16.0.1 -c 10
PING 172.16.0.1 (172.16.0.1) 56(84) bytes of data.
64 bytes from 172.16.0.1: icmp_seq=1 ttl=64 time=179 ms
64 bytes from 172.16.0.1: icmp_seq=2 ttl=64 time=16.0 ms
64 bytes from 172.16.0.1: icmp_seq=3 ttl=64 time=14.0 ms
64 bytes from 172.16.0.1: icmp_seq=4 ttl=64 time=11.8 ms
64 bytes from 172.16.0.1: icmp_seq=5 ttl=64 time=18.0 ms
64 bytes from 172.16.0.1: icmp_seq=6 ttl=64 time=15.8 ms
64 bytes from 172.16.0.1: icmp_seq=7 ttl=64 time=12.8 ms
64 bytes from 172.16.0.1: icmp seq=8 ttl=64 time=9.98 ms
64 bytes from 172.16.0.1: icmp seq=9 ttl=64 time=16.9 ms
64 bytes from 172.16.0.1: icmp seq=10 ttl=64 time=13.8 ms
-- 172.16.0.1 ping statistics --10 packets transmitted, 10 received, 0% packet loss, time 9012ms
rtt min/avg/max/mdev = 9.983/30.951/179.973/49.728 ms
ue@ue-X580VD:~S
```
#### <span id="page-17-2"></span>2. 調配封包傳送比例

在 MeNB 執行 enb.conf 的終端機輸入"t"並按下"enter",可以調整比例

```
[INFO] [B200] Initialize CODEC control...<br>[INFO] [B200] Initialize Radio control...
[INFO] [B200] Performing register loopback test...<br>[INFO] [B200] Register loopback test passed<br>[INFO] [B200] Performing register loopback test...<br>[INFO] [B200] Register loopback test passed
[INFO] [B200] Register toopback test passed<br>[INFO] [B200] Asking for clock rate 30.720000 MHz...<br>[INFO] [B200] Actually got clock rate 30.720000 MHz.<br>Setting frequency: DL=2160.0 Mhz, UL=1970.0 MHz<br>[INFO] [B200] Actually g
Setting Sampling frequency 5.76 MHz
==== eNodeB started ===
Type <t> to view trace
RACH: tti=6101, preamble=0, offset=0, temp_crnti=0x46
Data LCID 3
Data LCID ---
                                                       . . . . . . . . . . . . . . . . 3
LWAAP TX MAC 78:24:af:4:55:3
LWAAP add user rnti=0x46
User 0x46 connected
Enter lwa ratio:1 1
```
## <span id="page-18-0"></span>3. Wireshark 介面查看

接著利用 Wireshark 軟體觀看封包傳遞流程。 UE 端:

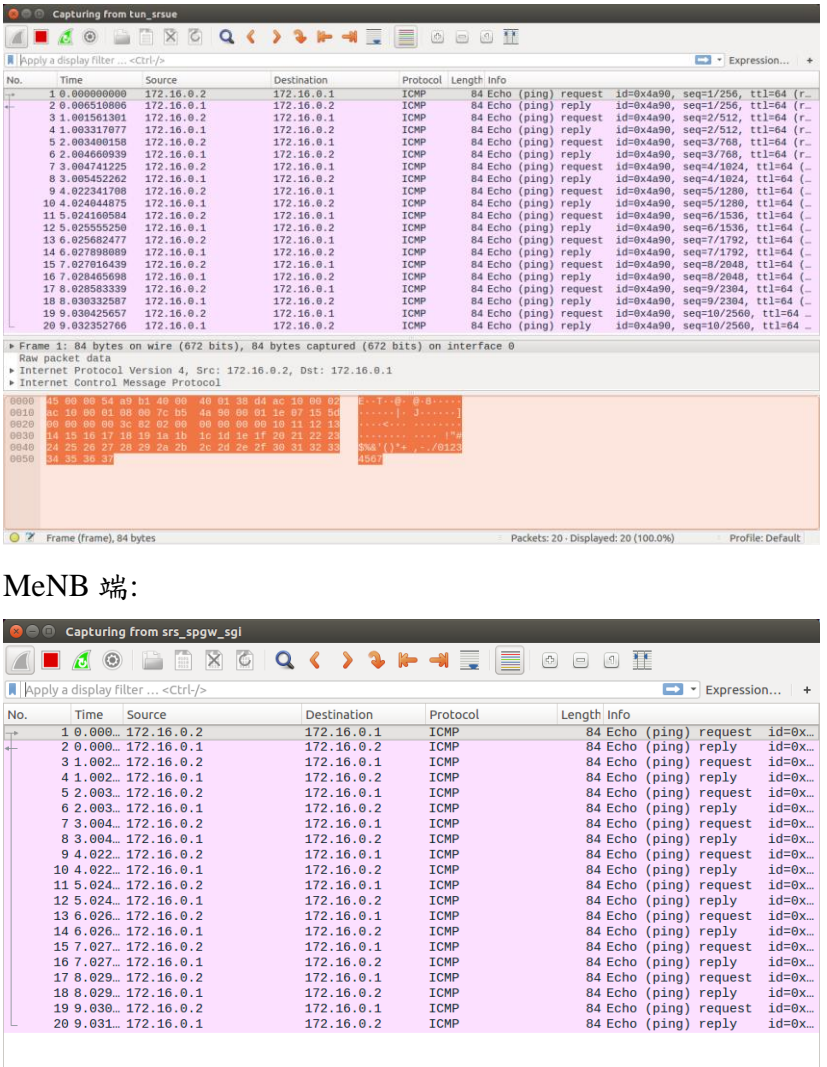

► Frame 1: 84 bytes on wire (672 bits), 84 bytes captured (672 bits) on interface 0<br>Raw packet data<br>→ Internet Protocol Version 4, Src: 172.16.0.2, Dst: 172.16.0.1<br>→ Internet Control Message Protocol

O 2 srs\_spgw\_sgi: <live capture in progress> **Example 19 All Packets: 20 - Displayed: 20 (100.0%) Example: Default** 

#### SeNB 端收封包:

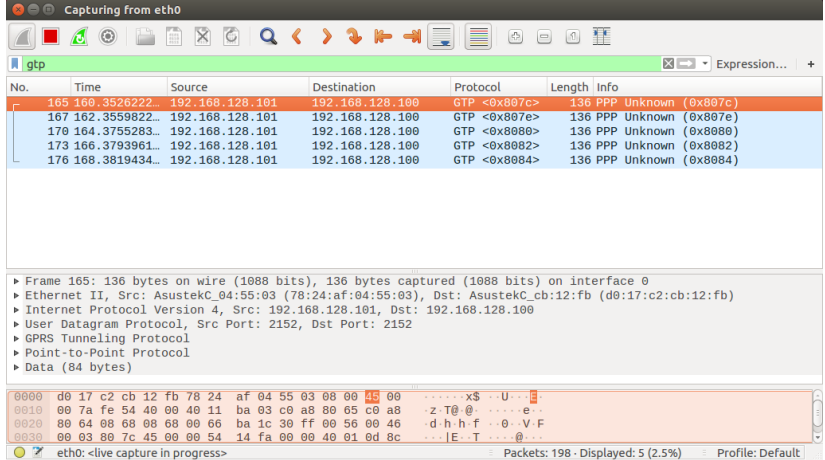

#### SeNB 端送封包:

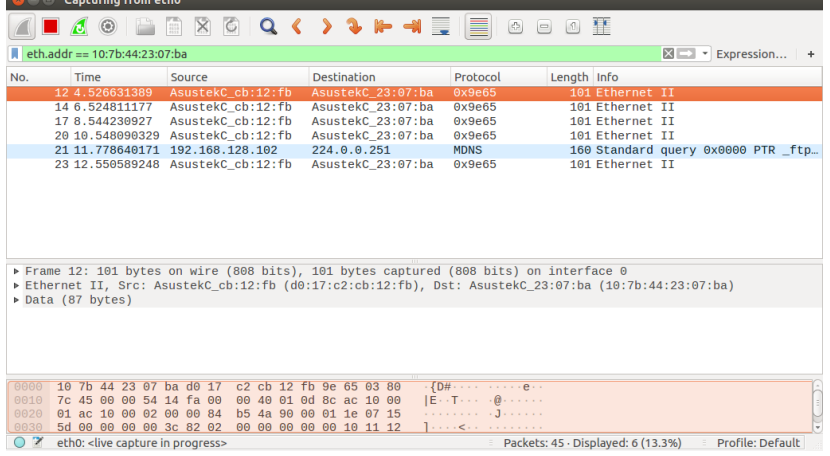

<u> Tanzania (</u>

ī